## NORPEN FONTS SET FOR SIBELIUS & FINALE SIBELIUS us, NORPEN FINALE.lib 北 us -NORPEN SIBELIUS.lib  $\pm\alpha$ NORPEN FONTS SET FOR SIBELIUS & FINALE [Windows and Mac] is organized as shown here:  $\overline{A}$ NorPenMM.otf  $\overline{A}$ NorPenSpecial.otf **Installing the NorPen Fonts**  $\overline{A}$ NorPenChords.ttf Select all NorPen ttf and otf font files and try to install them into  $\overline{A}$ NorPenMarks.ttf your fonts system folder: NorPenMetronome.ttf  $\overline{A}$ *• Windows: Copy then paste all the fonts to your Fonts System*   $\boldsymbol{A}$ NorPenScript.ttf *Folder [\(infos\)](https://support.microsoft.com/en-ph/help/314960/how-to-install-or-remove-a-font-in-windows) • macOS: DRAG the fonts to your FontBook [\(infos\)](https://support.apple.com/guide/font-book/install-and-validate-fonts-fntbk1000/mac)*  $\overline{A}$ NorPenSpecial.ttf NorPenText.ttf  $\overline{A}$

Setting the Sibelius House Style Libraries *(Libraries exported from Sibelius 6)*

Go to Sibelius House Style librairies folder and copy then paste *NORPEN SIBELIUS.lib* file to:

*• Windows:* 

*C:\Users\{your\_user\_name}\AppData\Roaming\Avid\Sibelius\House Styles* 

*• macOS: Finder > Go > Go to Folder… paste:* 

*~/Library/ApplicaRon Support/Avid/Sibelius/House Styles*

## **Applying NorPen to your Sibelius score**

Now run Sibelius, open your score, go to *Appearence>House Style>Import...*

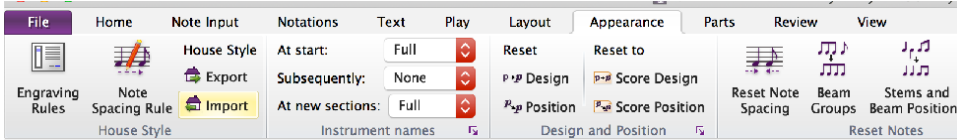

• Select *NORPEN SIBELIUS* to apply the NorPen House Style;

*That's it!* 

NorPenTime.ttf

NorPenTitle.ttf

Α

NORPEN FONTS SET FOR SIBELIUS & FINALE FINALE us. NORREN EINALE IIN NORPEN FONTS SET FOR SIBELIUS & FINALE [Windows and Mac] is organized as shown here: **Installing NorPen Fonts** Select all the NorPen ttf and otf font files and try to install them into your fonts system folder: *• Windows: Copy then paste all the fonts to your Fonts System Folder [\(infos\)](https://support.microsoft.com/en-ph/help/314960/how-to-install-or-remove-a-font-in-windows) • macOS: DRAG the fonts to your FontBook [\(infos\)](https://support.apple.com/guide/font-book/install-and-validate-fonts-fntbk1000/mac)* **Setting NorPen Finale Library** *(This library is made in Finale 26 on Windows 8, we think it should work, if you make any better tweaks to this library please don't hesitate to share* 

*with [us](mailto:contact@norfonts.ma)!)*

Go to Finale librairies folder then copy/paste *NORPEN FINALE.lib* file to the following directory:

*• Windows:* 

*C:\Users\{your\_user\_name}\AppData\Roaming\MakeMusic\Finale 26\Libraries* 

*• macOS: Finder > Go > Go to Folder… paste this: ~/Library/ApplicaRon Support/MakeMusic/Finale 26/Libraries/...* 

## Applying NorPen to your Finale score

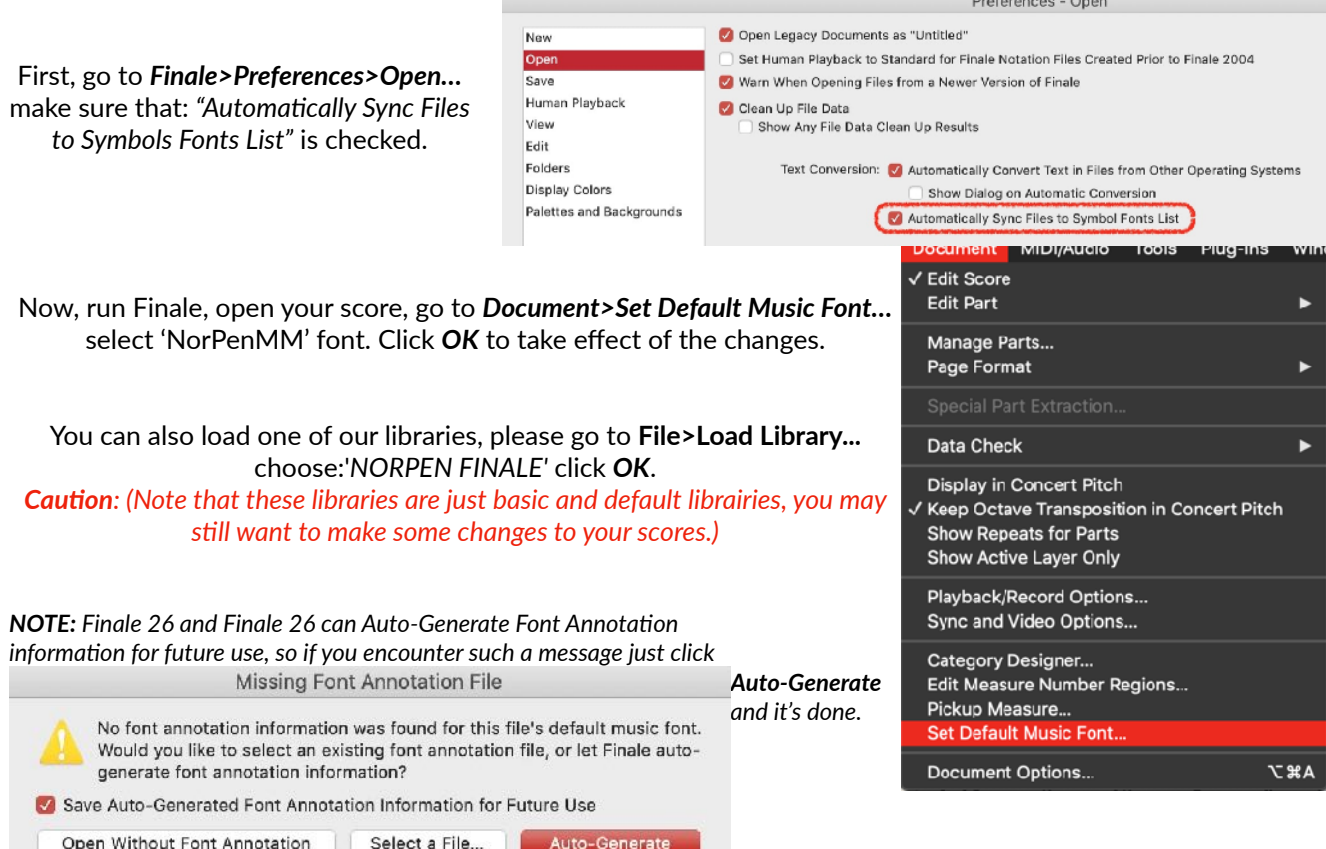

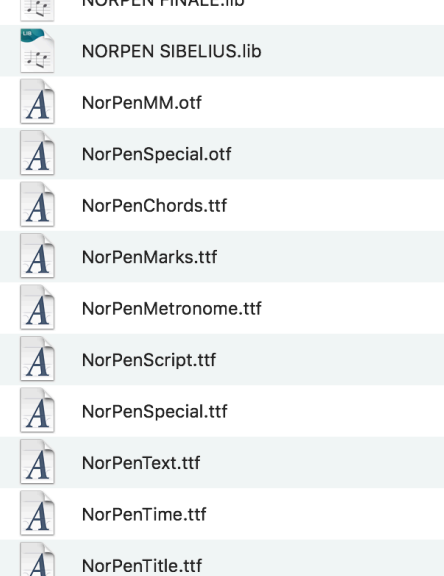